## **A Cleaner Environment Word Processing**

You will need the Word document called **A CLEANER ENVIRONMENT**.

- 1. Change the Word user name to Jane Heald
	- a) Go to the **File** tab on the ribbon > click **Options**
	- b) Find the **User name** box and type *Jane Heald* > click **OK**
- 2. Change the document orientation to Portrait
	- a) Go to the **Page Layout** tab on the ribbon
	- **b)** Click **Orientation** > choose **Portrait**
- 3. Zoom the document to 110%
	- a) Go to the **View** tab on the ribbon
	- b) Click **Zoom** > in the **Percent box**, type 110% > click **OK**
- 4. At the bottom of the document, insert a copyright symbol © to the left of Jane Heald
	- a) Click the left of the J of Jane at the bottom of the document
	- b) Go to the **Insert** tab on the ribbon
	- c) Click **Symbol** (on right)
	- d) Click the Copyright symbol in the drop-down list
	- e) If the copyright symbol is not in the list click More symbols and find it
- 5. Apply italic formatting to the heading *A CLEANER ENVIRONMENT*
	- a) Select the words *A CLEANER ENVIRONMENT*
	- b) On the **Home** tab, click the **Italic** button
- 6. Centre the heading *A CLEANER ENVIRONMENT*
	- a) Highlight the words *A CLEANER ENVIRONMENT*
	- b) On the **Home** tab, click the **Centre** button
- 7. Apply a font colour of your choice to the heading *A CLEANER ENVIRONMENT*
	- a) Highlight the words *A CLEANER ENVIRONMENT*
	- b) On the **Home** tab, click the arrow next to the **Font Colour** button
	- c) Select a suitable colour

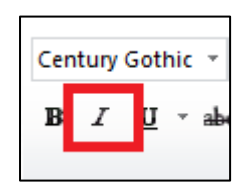

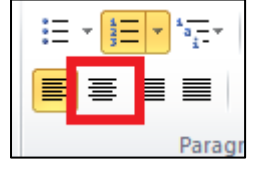

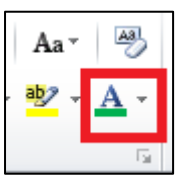

2

ECDL Office 2016

- 8. Apply **Capitalise each word** to the heading *A CLEANER ENVIRONMENT*
	- a) Highlight the words *A CLEANER ENVIRONMENT*
	- b) On the **Home** tab, click the **Change Case** button
	- c) Click the **Capitalise each word** option
- 9. Apply a ¾ point black box outside border to the heading *A CLEANER ENVIRONMENT*
	- a) Highlight the words *A CLEANER ENVIRONMENT*
	- b) Go to the **Home** tab on the ribbon
	- c) Click the Gridlines dropdown arrow
	- d) Choose **Borders and Shading**
	- e) Change the **Width** to ¾
	- f) Click **Box** on the left > click **OK**
- 10. Change the font size of the paragraph beginning *Noise pollution…* to 12 point
	- a) Highlight the entire paragraph starting *Noise pollution…*
	- b) On the **Home** tab, change the **Font size** to 12
- 11. Apply a first line indent of 1 centimetre to the paragraph beginning *Noise pollution…*
	- a) Select the paragraph beginning *Noise pollution…*
	- b) **Right click** > **Paragraph**
	- c) In the **Indentation** section, use the **Special** list to select **First line**
	- d) Change the **By** box to 1 > click **OK**
- 12. Apply an 18 point Before spacing to the paragraph beginning *Pollution is not something new!*
	- a) Highlight the paragraph beginning *Pollution is not something new!*
	- b) **Right click** > **Paragraph**
	- c) Click the **Indents** and **Spacing** tab
	- d) Change the **Spacing – Before** box to **18** > click **OK**
- *13.* Apply a 36 point After spacing to the paragraph beginning *Pollution is caused when…*
	- a) Select the paragraph beginning *Pollution is caused when…*
	- b) **Right click** > **Paragraph**
	- c) Click the **Indents** and **Spacing** tab
	- d) Change the **Spacing – After** box to **36** > click **OK**
- *14.* Set a Left tab at 5.5. centimetres in the paragraph beginning *Many local councils…*
	- a) Select the paragraph beginning *Many local council…*

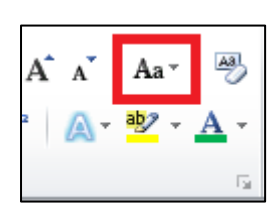

- b) **Right click** > **Paragraph**
- c) Click **Tabs** at the bottom of the dialogue box
- d) Under **Alignment**, make sure the **Left** option is set
- e) Type **5.5** in the **Tab stop position** box
- f) Click the **Set** button > click **OK**
- g) Click in front of the paragraph > press the **Tab** button on the keyboard (above Caps Lock)
- 15. Apply Sentence case to the words *householders, businesses and factories* at the bottom
	- a) Highlight the list of words starting householders
	- b) On the **Home** tab, click the **Change Case** button
	- c) Click the **Sentence case** option
- 16. Apply bullets of your choice to the words householders, businesses and factories
	- a) Select the words specified
	- b) Go to the **Home** tab on the ribbon
	- c) Click the **Bulleted list** button
- 17. Change the text in the footer to A Cleaner Environment
	- a) **Double click** in the footer at the bottom of the page
	- b) Change the wording
	- c) **Double click** in the main document to exit the footer
- 18. Apply a Date field to the left hand side of the document header. The date should be automatically updated
	- a) **Double click** at the top of the page to open the header
	- b) Go to the **Design** tab on the ribbon
	- c) In the Insert section, click **Date & Time**
	- d) In the **Available Formats** list, click the format in which you want the date to appear
	- e) Make sure the **Update automatically** box is ticked > click **OK**
	- f) Make sure the text is aligned to the left
	- g) **Double click** somewhere on the main page to exit the header area
- 19. Change the left margin to 2 centimetres
	- a) Go to the **Page Layout** tab on the ribbon

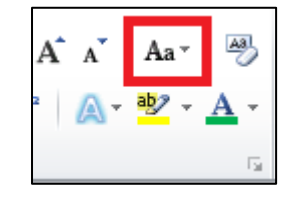

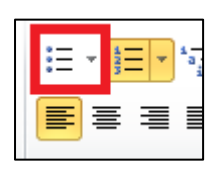

- b) In the **Page setup** section, click **Margins**
- c) Click **Custom Margins** at the bottom of the dialogue box
- d) In the **Left** box enter **2.0** > click **OK**
- 20. Apply the automatic page numbering function. The page numbers should be right aligned in the footer
	- a) Go to the **Insert** tab on the ribbon
	- b) In the **Header & Footer** section, click **Page Number**
	- c) Click **Bottom of Page** > Choose a page number design on the right (e.g. Plain number 3)
	- d) **Double click** to get out of the footer
- 21. Use the appropriate command to find all occurrences of the word litter. Find out how many times the word appears in the document
	- a) Go to the **Home** tab on the ribbon
	- b) In the Editing section on the far right, click **Find**
	- *c)* In the **Navigation** box on the left type *litter*
	- d) The number of found words is displayed
	- e) Close the Navigation box
	- Ctrl + F is the keyboard shortcut to do this
- 22. Use the appropriate comment to automatically replace all occurrences of the word litter with garbage
	- a) Go to the **Home** tab on the ribbon
	- b) In the Editing section, click **Replace**
	- c) In the **Find what** box type *litter*
	- *d)* In the **Replace with** box type *garbage*
	- e) Click **Replace All >** click **OK** if necessary to go back to the beginning > **OK**
	- Ctrl + H is the keyboard shortcut for Replace
- 23. Show non-printing formatting marks in the document
	- a) Go to the **Home** tab on the ribbon
	- b) Click the **Show/Hide** button
	- This shows you every time Return (or Enter) has been pressed and where every space is (the dots). It's really helpful to know about this when you're editing a really precise document
	- c) Click the Show/Hide button again to hide the non-printing formatting marks

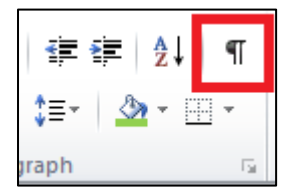